## **Outline of the Allegro IDE**

When you open the Allegro IDE you will see a toolbar and an evaluation window. Depending on the configuration of your system you may also see an edit window and possibly a GUI builder form. We will not be writing GUIs in Lisp so you can close/ignore the GUI builder.

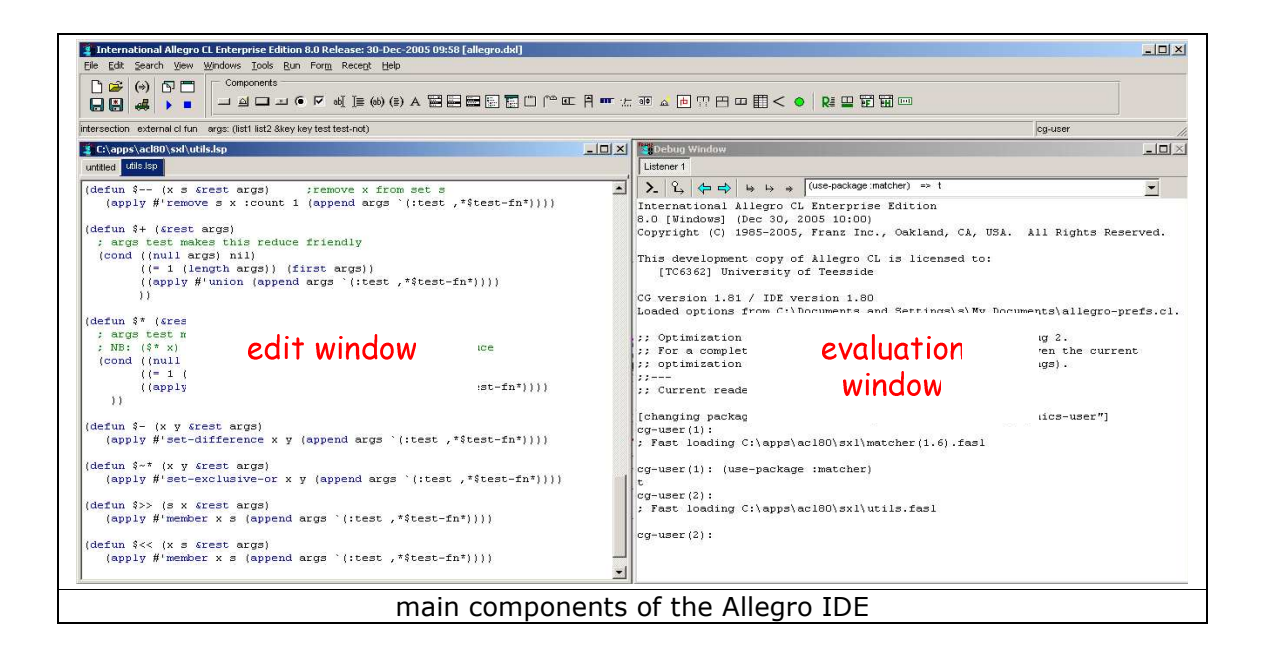

The edit window performs the same function as with other IDEs – it is under the control of the editor & is used to create/amend Lisp files. Do use the IDE editor for your Lisp files **do not** use a generic text editor. The IDE editor has a number of features which simplify writing Lisp.

The evaluation window runs the Lisp compiler & run-time evaluation engine. You can recognise this window because, when it opens, it will show some initialisation information and it will display the allegro prompt (something like "**cg-user(1):**") You can type Lisp expressions into the evaluation window & see their results. This allows us to experiment with Lisp forms & test our functions as we write them in the edit window.

The IDE toolbar has the usual sorts of buttons for loading & saving, etc but 3 areas of it are different to those you may have seen before (see diagram). These are...

## 1. **incremental compile button**

once you have written a lisp form in the edit window (function or some other kind of declaration); place the cursor inside the lisp form or highlight it then click this incremental compile button. This will load & compile the form you have marked.

## 2. **load a file button**

this opens a dialog window for you to find a file you want to load & compile (it will not bring up the file into the editor).

## 3. **status line**

as you type your Lisp code (or highlight a function name) the status line gives you (brief) information about function arguments & data-structures.

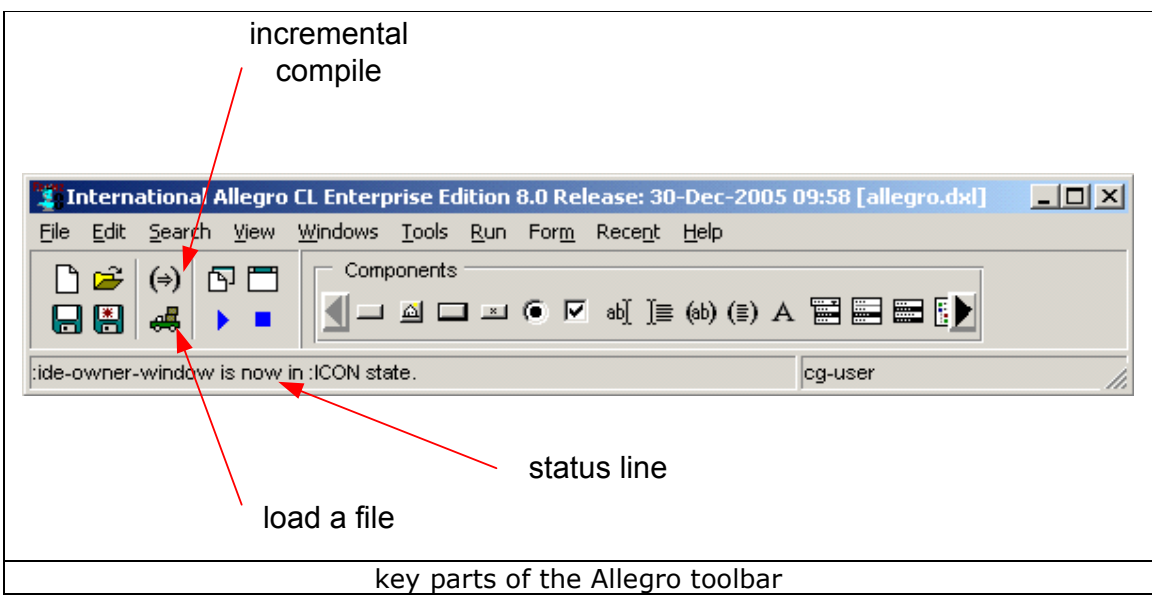